# **Chrome/Edge/Firefox Re-enrollment**

#### **STEP 1** - **Sign into your MIB User Account**

Click the link below and enter your credentials (email and user account password).

<https://www.mib.com/useraccount/userservice/certificateinfo>

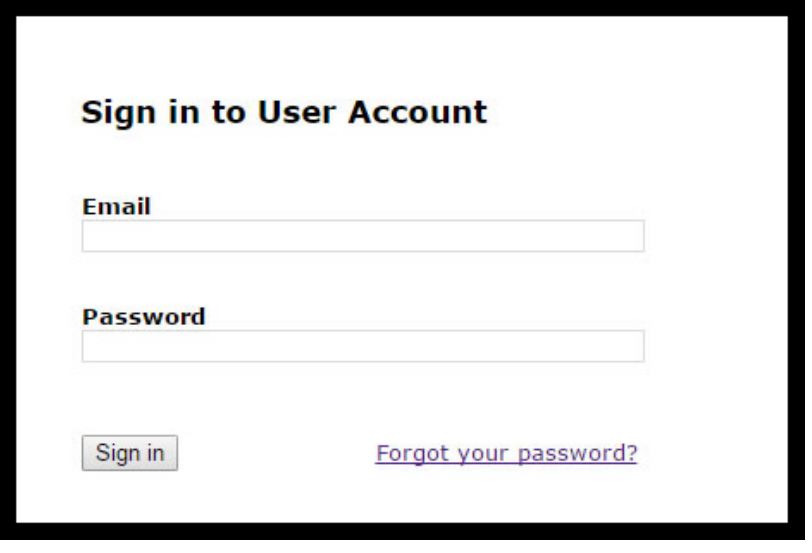

# **STEP 2** - **Obtain your Certificate Credentials**

The system will display the certificate information necessary to retreive the new certificate. If you already have one or more certificates, they will be displayed as valid.

Click on the Enrollment URL

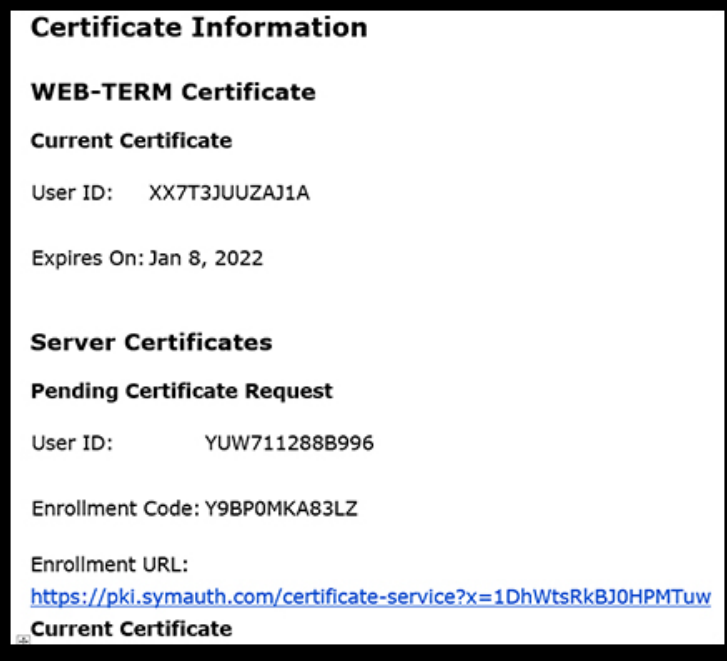

# **STEP 3 - Install your certificate**

Click the *Install certificate* button.

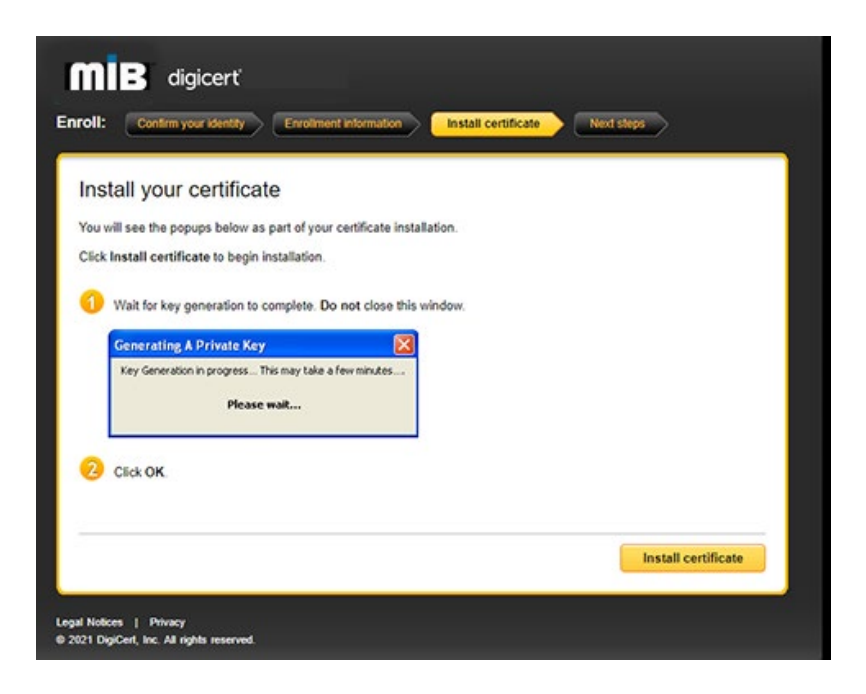

# **STEP 4 - Begin the Certificate Import Wizard**

After clicking on *Install certificate*, the member is brought to this page:

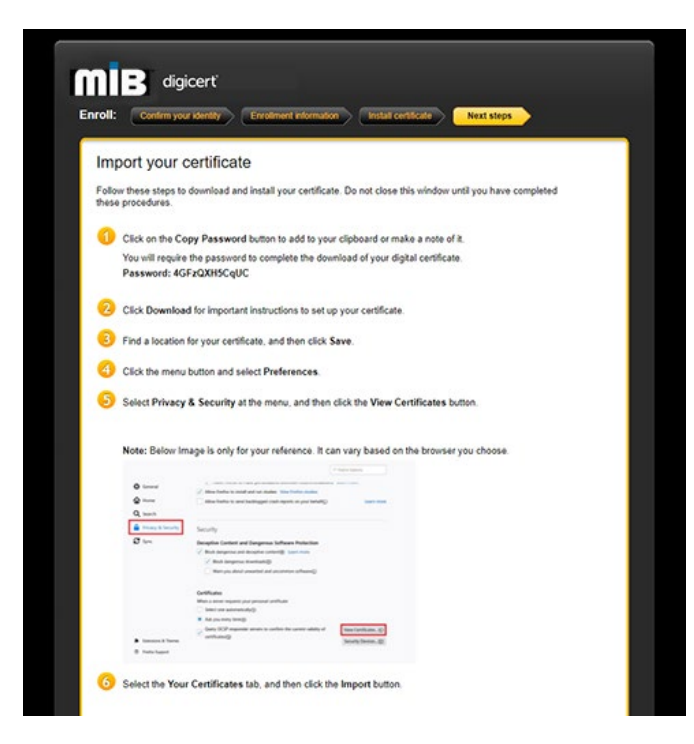

Scroll to the bottom and click on the buttons in this order:

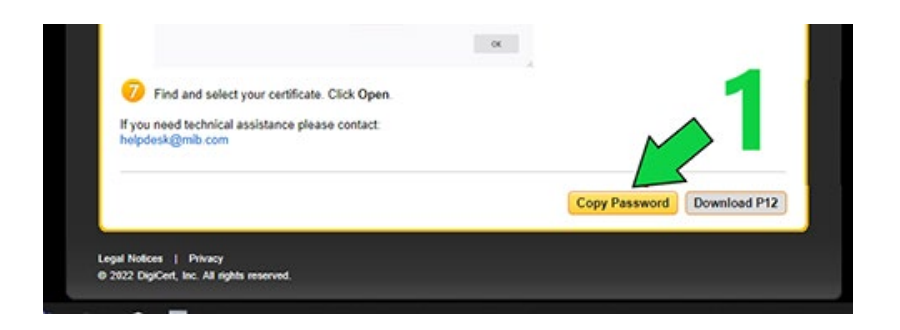

# **STEP 5 - Begin the Certificate Import Wizard**

Then you can open the downloaded file, hitting next at each step and pasting the password you copied using button 1 above.

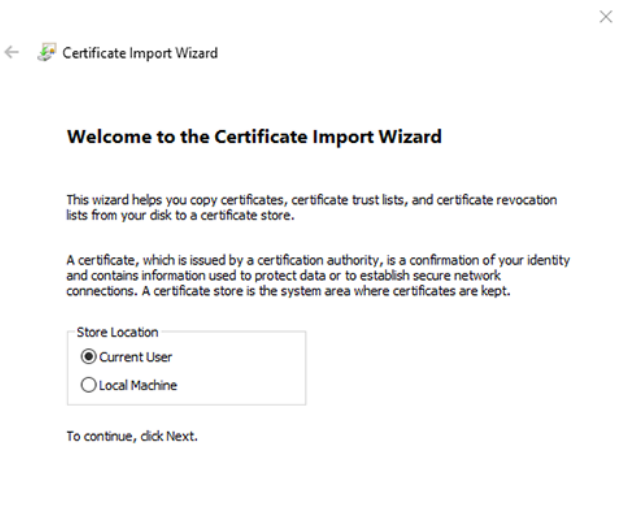

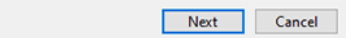

Certificate Import Wizard

#### **File to Import**

Specify the file you want to import.

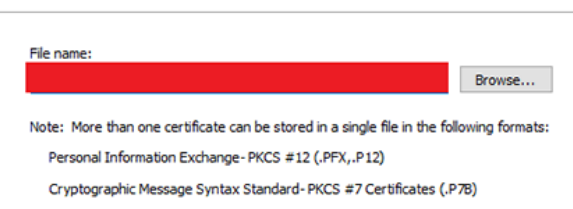

Microsoft Serialized Certificate Store (.SST)

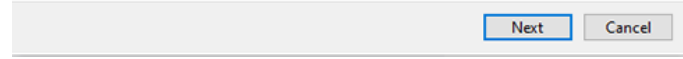

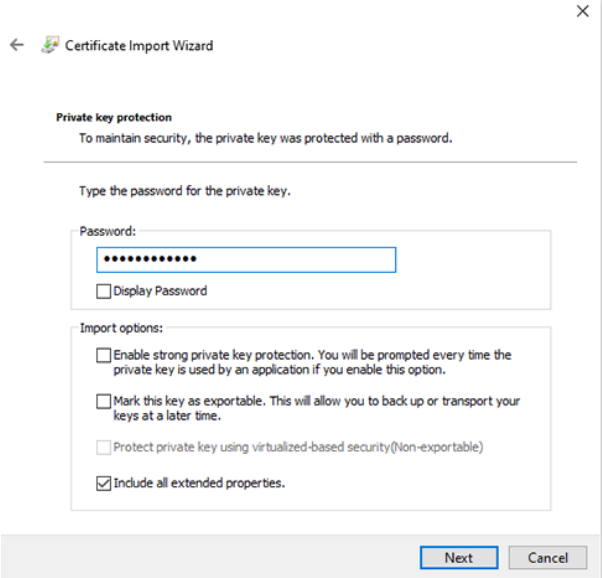

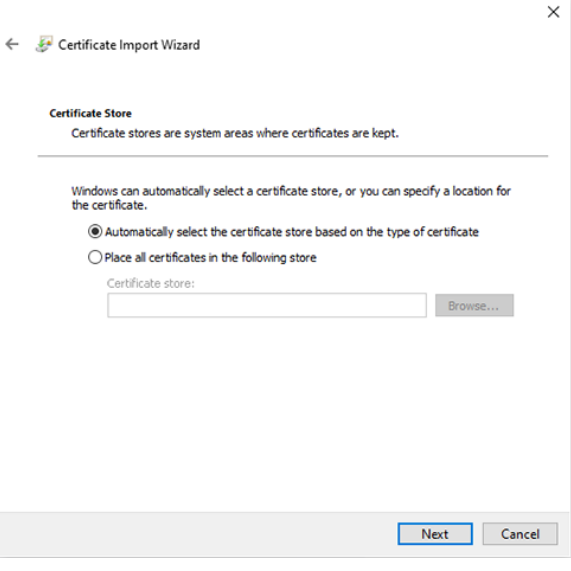

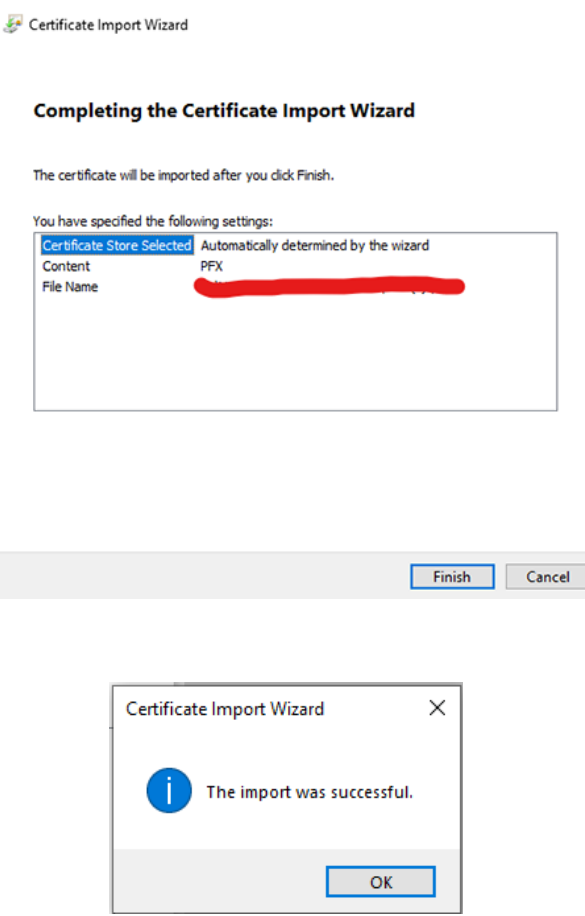

 $\times$ 

# **STEP 6 - Access KnowledgeNow**

Close **ALL BROWSER WINDOWS** before attempting to login to [https://www.knowledgenow.com](https://www.knowledgenow.com/)

 $\leftarrow$ 

**HelpDesk/Customer Service**

call the Member 800 Number, option 1 or e-mail [helpdesk@mib.com](mailto:helpdesk@mib.com)